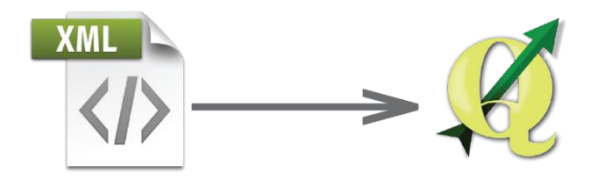

## DEUTSCHE ENLEITUNG

## **Wie zugeben eine .xml Datei im Computerprogramm QGIS (Quantum GIS) in 10 Schritte?**

- **I.** Schritt Laden Sie die .xml Datie von der Internet-Seite auf ihren Computer herunter (Notebook – Laptop)
- **II.** Schritt Starten Sie das QGIS Computerprogramm

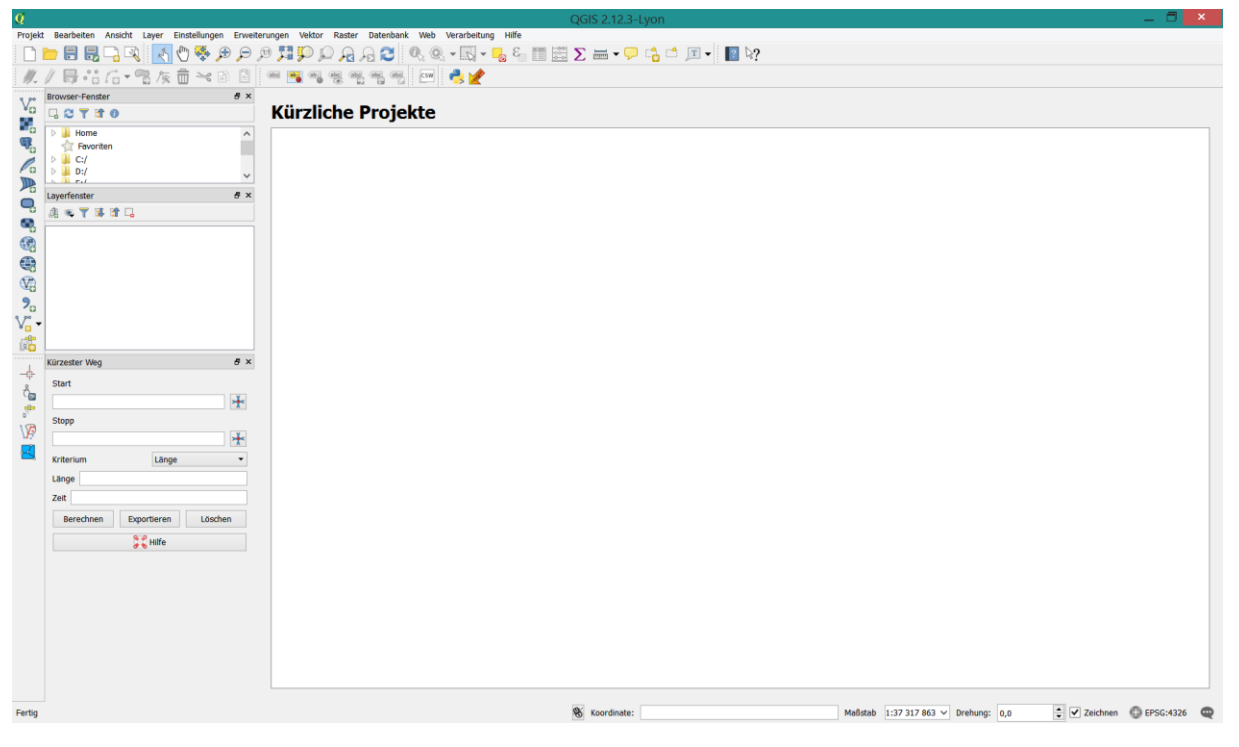

**III.** Schritt – Wählen Sie *Einstellungen* aus –> und dann *Stilverwaltung*

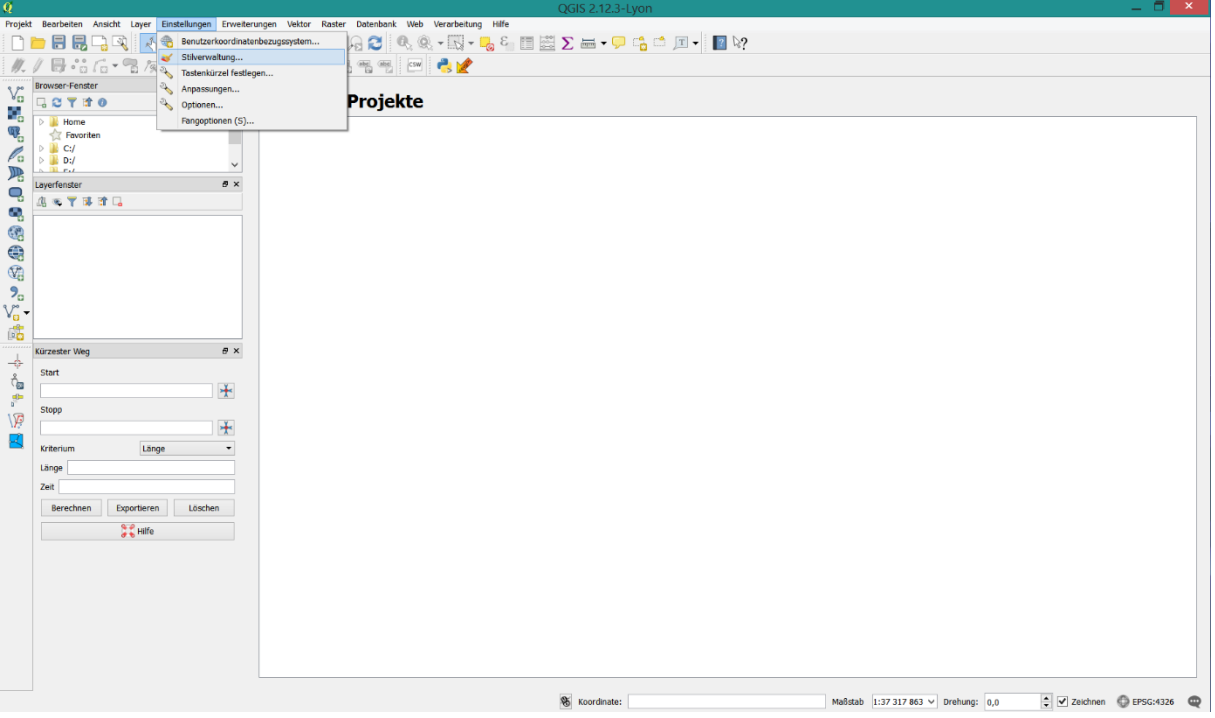

## **IV.** Schritt – Stilverwaltung

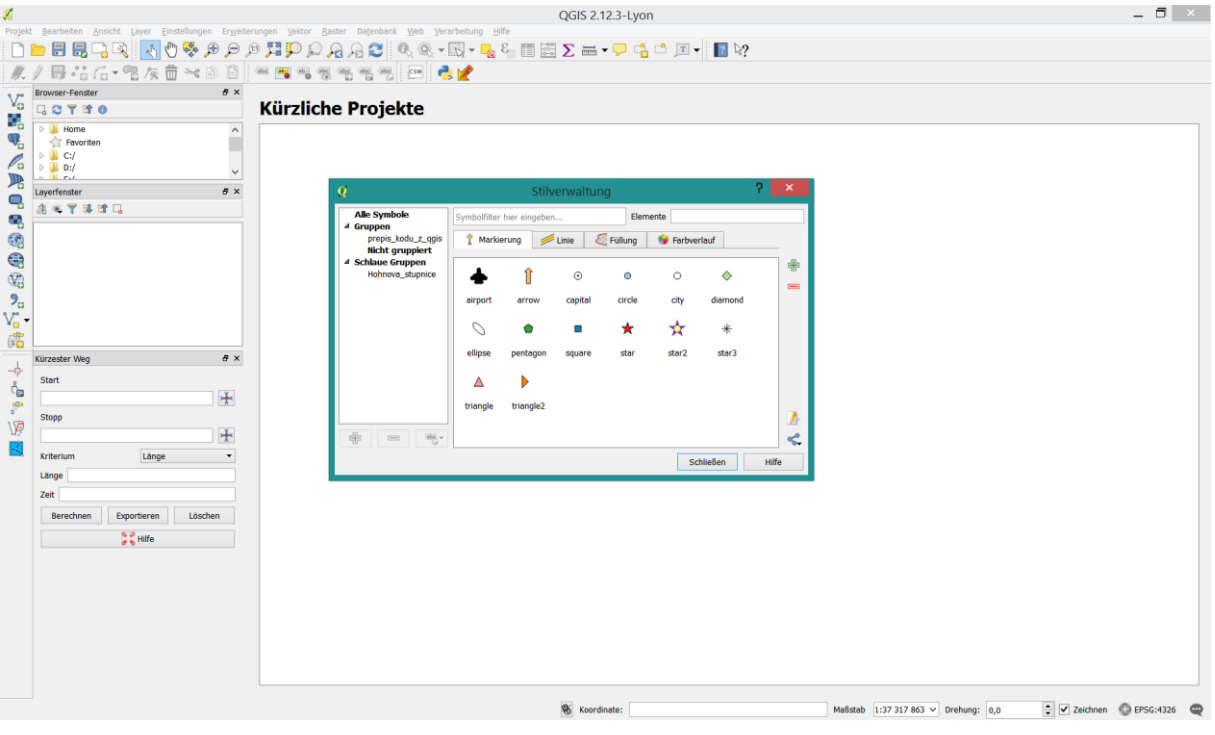

**V.** Schritt – Wählen Sie *Farbverlauf* <sup>o</sup> Farbverlauf aus, dann klicken Sie auf die *Ikone* und dann *Importieren*

| Ø                                                                                             |                                                                                                    | QGIS 2.12.3-Lyon                                                                                                    | $ \Box$ $\times$ |  |  |
|-----------------------------------------------------------------------------------------------|----------------------------------------------------------------------------------------------------|----------------------------------------------------------------------------------------------------|------------------|--|--|
| II.                                                                                           |                                                                                                    | Projekt Bearbeiten Ansicht Layer Einstellungen Erweiterungen Vektor Raster Datenbank Web Verarbeitung Hilfe<br><b>DDBBBB  KOĞ∂∂₫!!?ΩQQ8'Q&amp;*BYB&amp;BEZ=+P+&amp;dE+ BY</b><br>同 ** fa * 音 /x 音 * 8 日   * ■ ■ * ※ もちも 日   ■ ● ★                                      |                  |  |  |
| $V_{\alpha}$<br>9,<br>q,<br>$\mathscr{O}_\Omega$<br>吗                                         | $\theta \times$<br>Browser-Fenster<br><b>GOTTO</b><br>D <b>II</b> Home<br>$\hat{ }$<br>Favoriten<br>$\triangleright$ $\blacksquare$ C:/<br>$\triangleright$ $\blacksquare$ D:/<br>$\checkmark$<br>$n_{rel}$ | <b>Kürzliche Projekte</b>                                                                                                    |                  |  |  |
| Q,<br>G,                                                                                      | $\theta \times$<br>Layerfenster<br>出现了事迹局                                                                                                    | $?$ $\times$<br>Q<br>Stilverwaltung<br><b>Alle Symbole</b><br>Symbolfilter hier eingeben<br>Elemente<br>△ Gruppen<br>prepis_kodu_z_qgis<br>Farbverlauf<br>Füllung<br>Markierung<br>$\blacksquare$ Linie<br><b>Nicht gruppiert</b><br>4 Schlaue Gruppen<br>围<br>$\land$ |                  |  |  |
| 4 4 4 4 4 4                                                                                   |                                                                                                    | Hohnova_stupnice<br>$\equiv$<br><b>BrBG</b><br><b>BuGn</b><br><b>BuPu</b><br>Blues<br>GnBu<br>Or <sub>Rd</sub><br>Greens<br>Greys                                                                                                    |                  |  |  |
| $\stackrel{\mathcal{L}}{\rightarrow} \oplus^{\mathcal{L}} \oplus^{\mathcal{L}}$<br>$\sqrt{p}$ | $\theta$ $\times$<br>Kürzester Weg<br>Start<br>$+$<br>Stopp                                                                                                    | PuBu<br>Oranges<br><b>PIYG</b><br><b>PRGn</b><br>Δ                                                                                                    |                  |  |  |
| 2                                                                                             | $+$<br>Länge<br>Kriterium<br>$\blacksquare$<br>Länge<br>Zeit                                                                                                    | \$<br>€<br>old,<br>$\qquad \qquad \blacksquare$<br>$\checkmark$<br>Exportieren<br><b>Schließen</b><br>Hilfe<br>Importieren                                                                                                    |                  |  |  |
|                                                                                               | Exportieren<br>Löschen<br>Berechnen<br><b>A</b> Hilfe                                                                                                    |                                                                                                    |                  |  |  |
|                                                                                               |                                                                                                    |                                                                                                    |                  |  |  |
|                                                                                               |                                                                                                    | <b>S</b> Koordinate:<br>$\div$ $\sqrt{ }$ Zeichnen $\div$ EPSG:4326<br>Maßstab 1:37 317 863 v Drehung: 0.0                                                                                                    |                  |  |  |

**VI.** Schritt – Stil(e) importieren

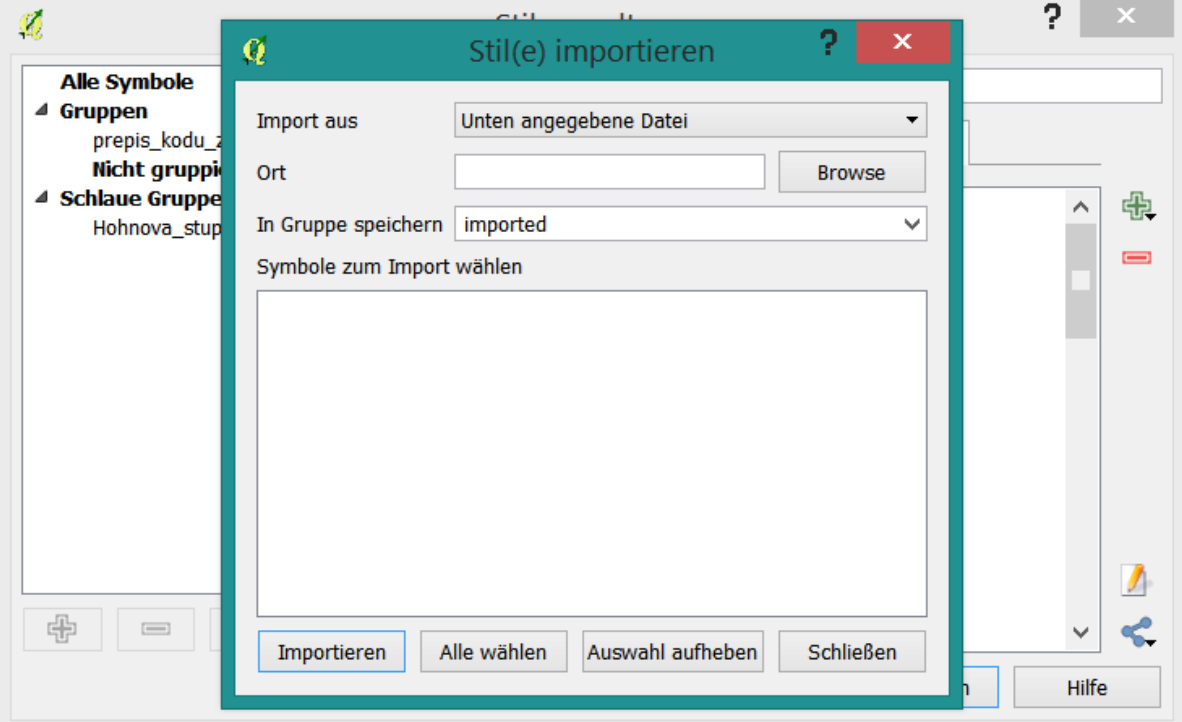

**VII.** Schritt – Klicken Sie (auf) *Browse*, finden Sie die Heruntergeladene *Datei .xml*. Wählen Sie die .xml Datei aus und klicken Sie *öffnen*

## Kürzliche Projekte

| <u>ivarianviro i rejenvo</u>                                            |                                                                                                    | $\boldsymbol{\mathsf{x}}$<br>$\bf{Q}$<br>Stile laden                                                                                                    |  |  |
|-------------------------------------------------------------------------|----------------------------------------------------------------------------------------------------|----------------------------------------------------------------------------------------------------|--|--|
| $\mathcal{R}$<br><b>Alle Symbole</b><br>△ Gruppen<br>prepis_kodu_z_qgis | Stilverwaltung<br>Symbolfilter hier eingeben<br>Elemente<br><b>P</b> Farbverlauf<br>Füllung<br>$\equiv$ Linie<br>Markierung | $\left( \bigoplus$<br>$\leftrightarrow$<br>Plocha<br>$\vee$ c<br>٩<br>木<br>Prohledat: Plocha<br>$\;$ $\;$<br>0<br>$F - T$<br>Uspořádat ·<br>Nová složka |  |  |
| <b>Nicht gruppiert</b><br>4 Schlaue Gruppen<br>Hohnova_stupnice         | 2<br>$\propto$<br>靈<br>Stil(e) importieren                                                                                  | △ blíbené položky<br>OneDrive<br>Naposledy navštívené<br>Plocha                                                                                         |  |  |
|                                                                         | Unten angegebene Datei<br>Import aus<br>$\cdot$<br>Ort                                                                      | Stažené soubory<br>Domácí skupina                                                                                                    |  |  |
|                                                                         | <b>Browse</b><br>In Gruppe speichern imported<br>$\checkmark$<br>Symbole zum Import wählen                                  | <b>C</b> OneDrive<br>Andrea Hohnová<br><sup>4</sup> Domácí skupina                                                                                      |  |  |
|                                                                         |                                                                                                    | Tento počítač<br>△ IA Tento počítač                                                                                                    |  |  |
| 中                                                                       |                                                                                                    | $\blacksquare$ Desktop<br>ويقينك<br>$\triangleright$ $\blacksquare$<br>Dokumenty<br>Knihovny<br>$\mathbf{B}$ Hudba                                      |  |  |
|                                                                         | Schließen<br>Alle wählen<br>Auswahl aufheben<br>Importieren                                                                 | Obrázky<br>E.<br>Síť<br>Stažené soubory<br><b>N</b> Videa                                                                                               |  |  |
|                                                                         |                                                                                                    | XML-Dateien (*.xml *.XML) $\vee$<br>Název souboru:<br>$\checkmark$<br>Otevřít<br>Storno                                                                 |  |  |

**VIII.** Schritt – Laden Sie die Farbverläufe (Farbskalen) aus der Datei .xml

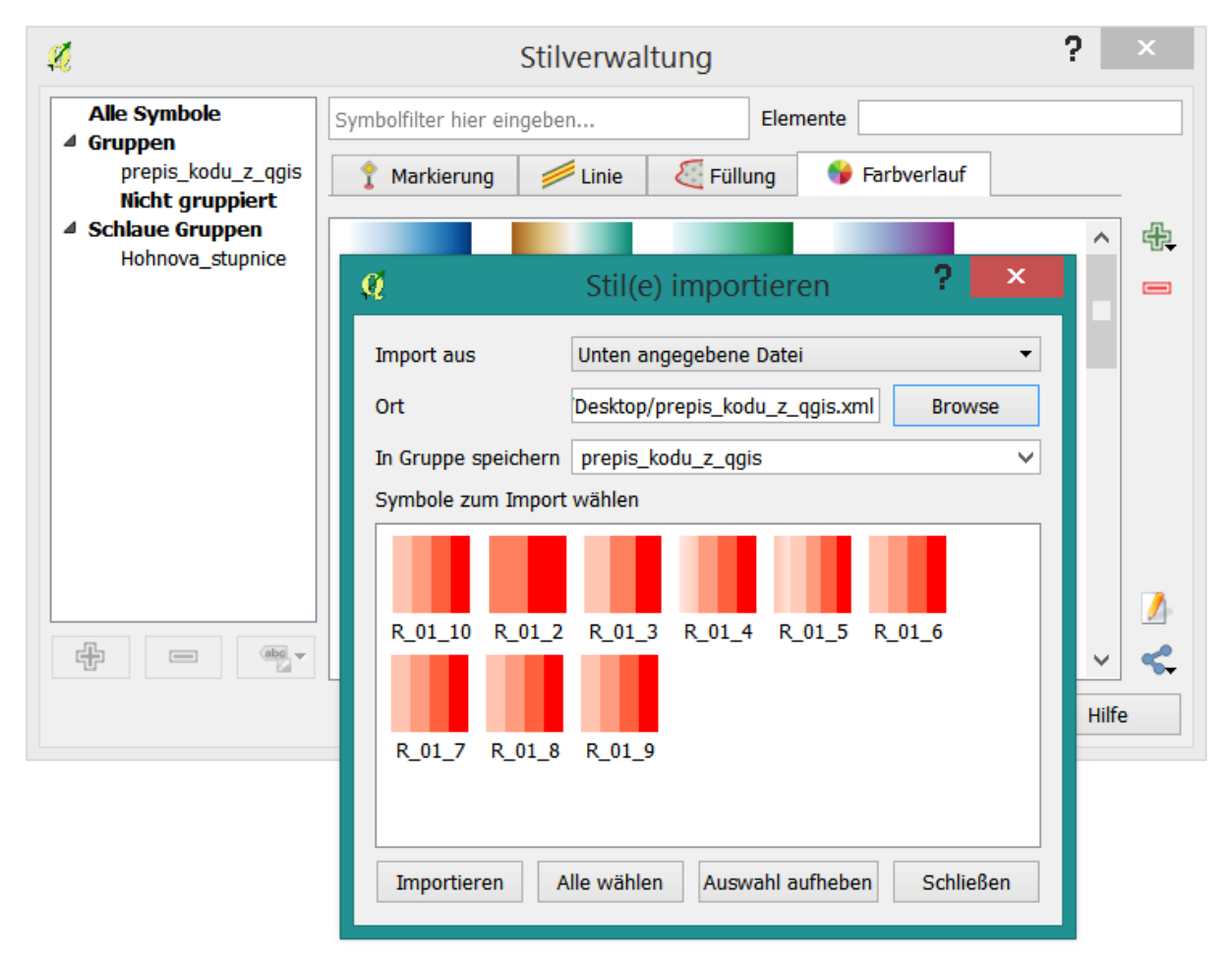

**IX.** Schritt – Klicken Sie auf das Feld *Alle wählen* und dann *Importieren*

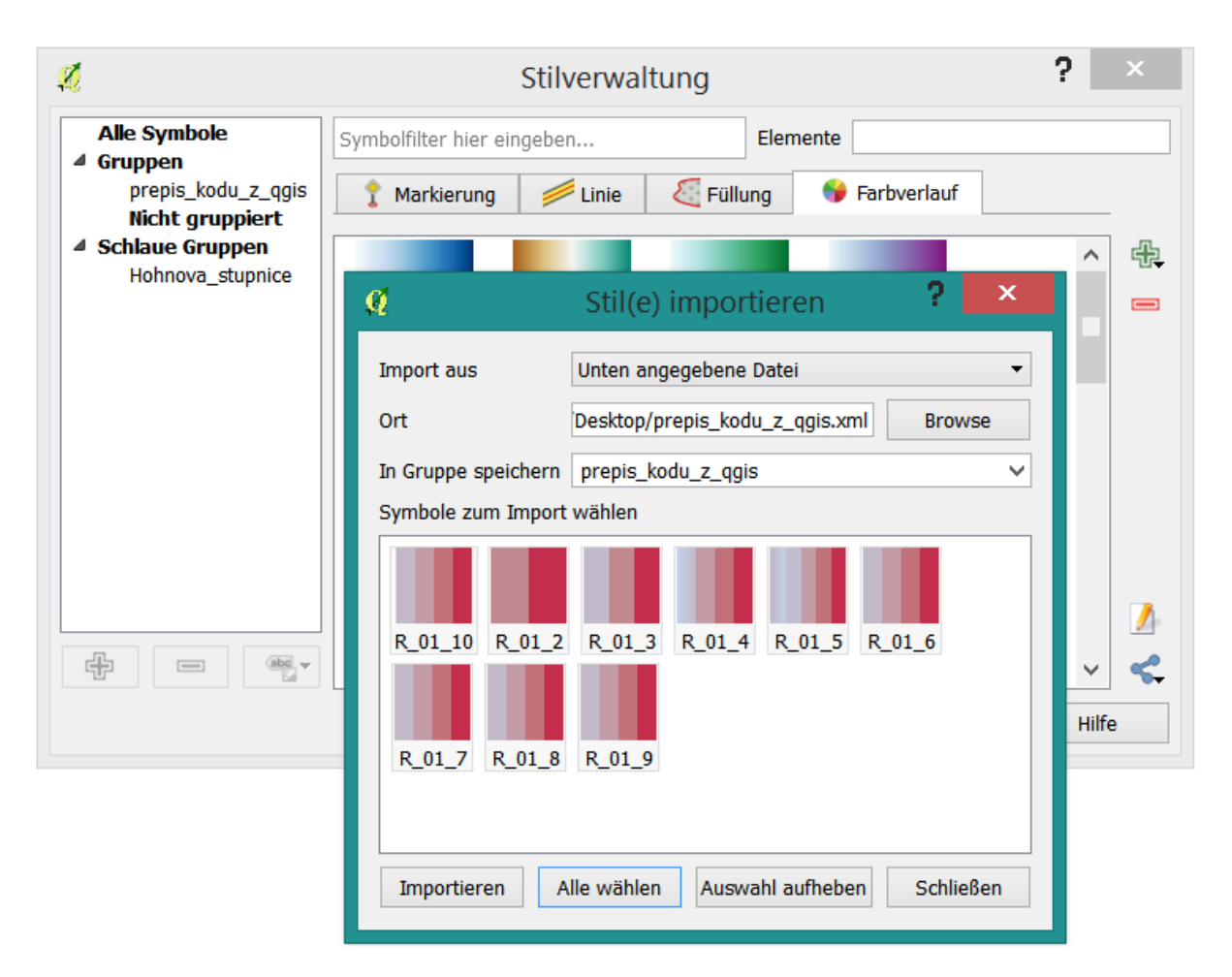

**X.** Schritt – Jetzt können Sie alle Farbskalen benutzen

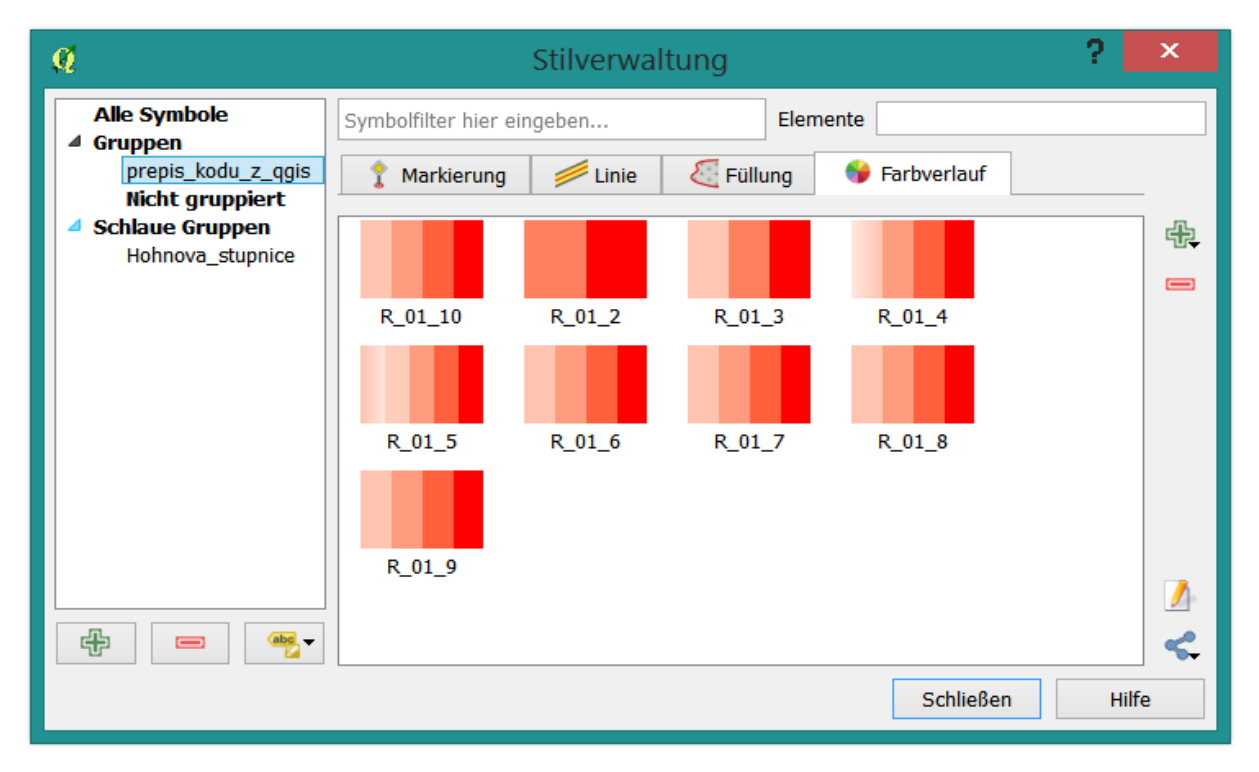

*Vielen Dank für die Verwendung meiner Farbskalen. Andrea Hohnová*